# Plan de Formación IES Vía de la Plata 2021-2022

Lo más básico Acceso Creación sin / con plantilla Gestión de miembros

### Introducción a Teams

- Teams es un agregador o concentrador de tareas que facilita el uso de la mayor parte de herramientas de Office 365.
- Teams puede usarse como aula virtual. En una comparativa con Moodle, Teams tiene menos funciones pero sí las imprescindibles y es más fácil de manejar.
- Teams tiene versión en el ordenador, versión online y versión para Tablet y smartphone.
- Teams es gestionado de forma directa por cada docente.

# LO MÁS BÁSICO

La gran ventaja o la gran utilidad de Teams es que con muy pocos pasos, o muy pocos conocimientos de informática, podemos crear un aula virtual realmente completa. Lo que vamos a ver en esta actividad son perfeccionamientos o mejoras en el uso de Teams, pero, antes de eso, vamos a ver lo realmente básico.

El paso inicial es crear el equipo, y añadir los miembros, simplemente tecleando su nombre (*aunque tendremos problemas con nombres comunes*).

Sin crear ni configurar nada ya tenemos por defecto dos funciones importantes, la primera es publicar cualquier tipo de información a través de publicaciones

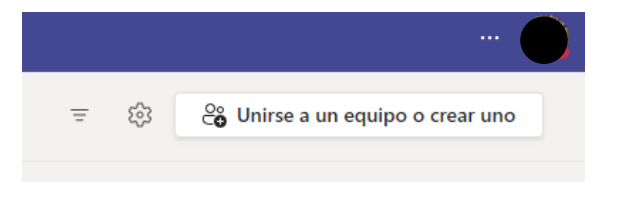

#### Agregar personas a "Prueba03"

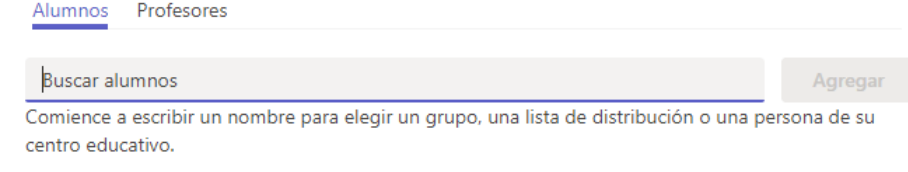

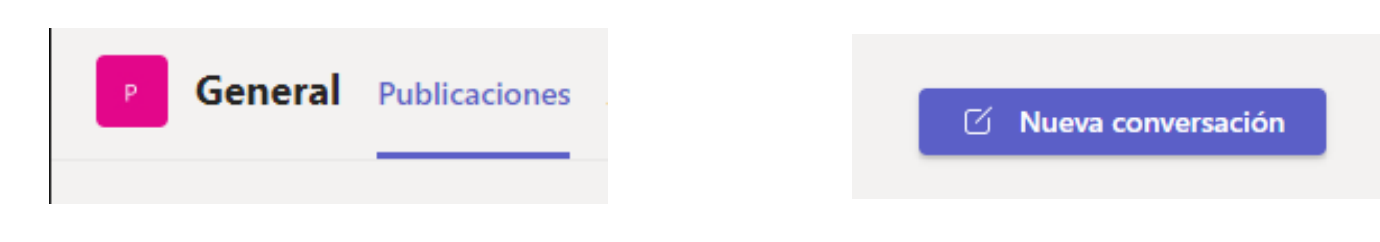

Y la segunda es cargar archivos y / o carpetas a través de cargar. El programa permite cargar archivos NO COMPARTIDOS en MATERIALES y COMPARTIDOS fuera de MATERIALES. No respetar esta regla es un error muy frecuente, pero la función de publicación se mantiene (*aunque con cierto riesgo*).

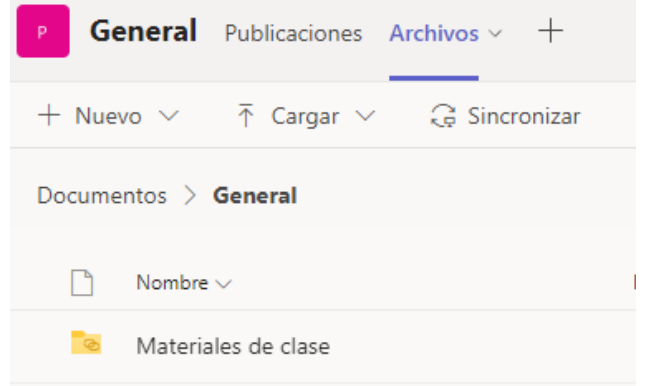

## ACCESO

### ACCESO MÁS FRECUENTE

La forma más sencilla y frecuente es el icono de acceso directo de la zona privada o a través del icono de Office 365. Para acceder a nuestro correo debemos iniciar sesión. Al final, DEBEMOS CERRAR SESIÓN, sobre todo en ordenadores compartidos.

#### **Accesos personales**

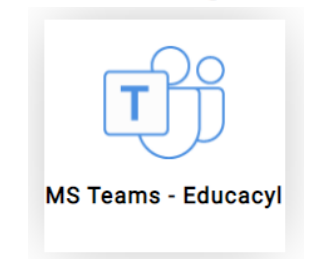

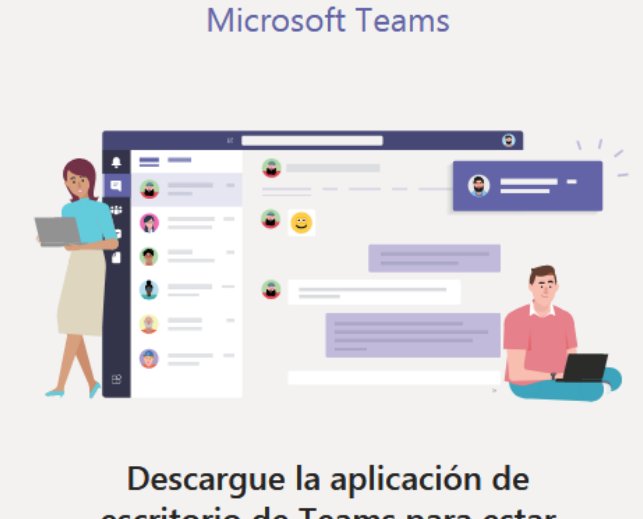

escritorio de Teams para estar mejor conectado. Obtenga la aplicación de Windows

Utilice la aplicación web en su lugar

2. También podemos instalar la app Teams en nuestra Tablet o smartphone. Es decir, podemos acceder a Teams a través de cualquier ordenador con cualquier sistema operativo, Tablet o smartphone. La versión más completa es el programa instalado en ordenador.

3. El programa instalado en ordenador, la página <https://teams.microsoft.com/> y la página del IES [iesviadelaplata.es](https://www.iesviadelaplata.es/) permiten acceder a Teams sin pasar por Educacyl.

### Otras formas de acceder

1. Teams puede instalarse en nuestro ordenador como un programa más. De hecho, Teams nos recuerda que podemos instalar el programa específico cada vez que entramos en la aplicación

# CREACIÓN E INSCRIPCIÓN DE ALUMNOS MANUAL Y CON CÓDIGO

Nuestra aplicación TEAMS al principio está sin contenido. Lo primero que debemos hacer es CREAR EQUIPOS.

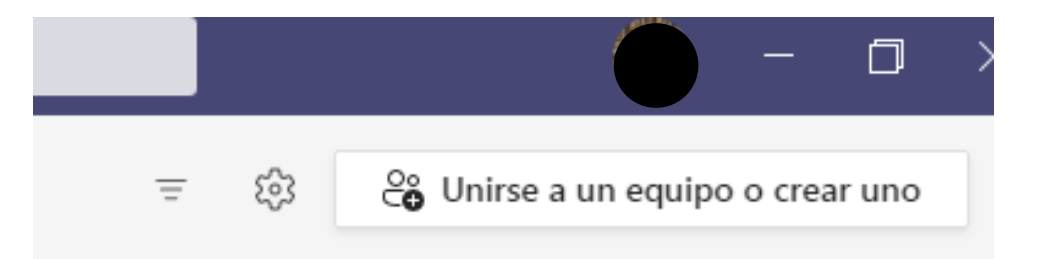

La creación de equipos se hace a través de un menú con los siguientes pasos: crear, seleccionar tipo, indicar nombre y agregar personas, y ya está.

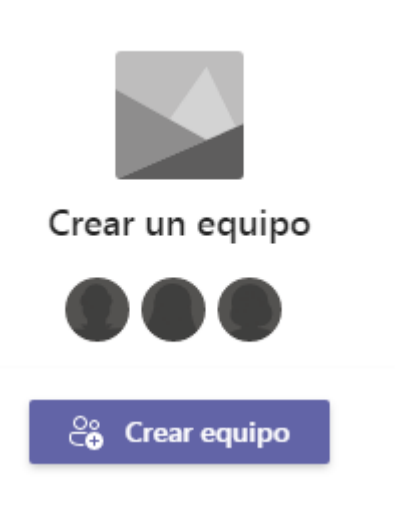

#### Agregar personas a "pruebaxxx"

Profesores Alumnos

Buscar alumnos

Comience a escribir un nombre para elegir u centro educativo.

Seleccionar un tipo de equipo

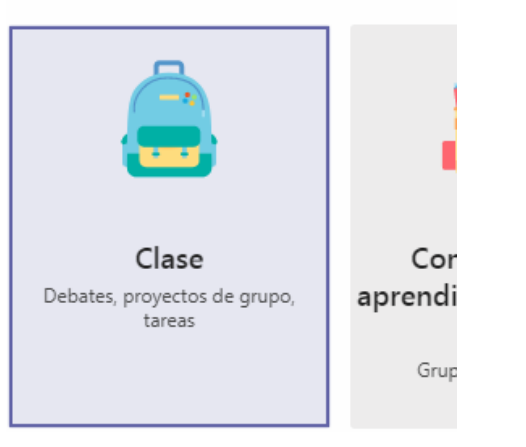

#### Crear su equipo

Los profesores son propietarios de equipos de clase permiten crear tar espacio privado para tomar notas e

Nombre

### **El paso de agregar personas es el único que tiene una mínima dificultad.**

L@s alumn@s y también los profesores ya están dados de alta y, en la mayor parte de los casos, sólo hay que teclear su nombre.

En el caso de alumn@s con nombres y apellidos comunes, debemos preguntar al equipo directivo la clave educacyl correcta de est@s alumn@s.

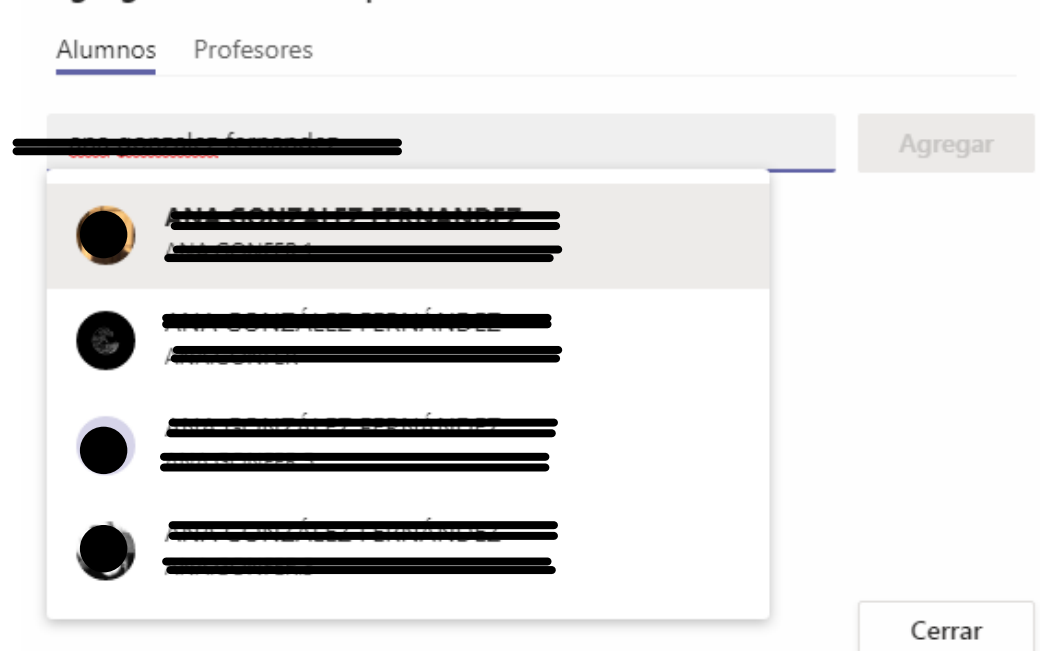

Agregar miembros a pruebaxxx

El proceso de dar de alta a los usuarios ya creados por educacyl, tanto en Teams como en otras aplicaciones (ej. el correo) es la gran ventaja de las aplicaciones Office 365 - Educacyl

> El proceso de alta de usuarios puede hacerse después de creado el equipo, con AGREGAR MIEMBRO. También pueden darse de alta usuarios nuevos, llegados a mitad de curso.

ලි Administrar equipo a Agregar canal **ှို့** Agregar miembro a Abandonar equipo Editar equipo Obtener vínculo al equipo ⊖ Administrar etiquetas

Como hemos practicado en la primera parte de la actividad, existe una alternativa a la hora de agregar miembros al equipo. Se trata de usar un código numérico.

En primer lugar, en un equipo ya creado, vamos a administrar equipo

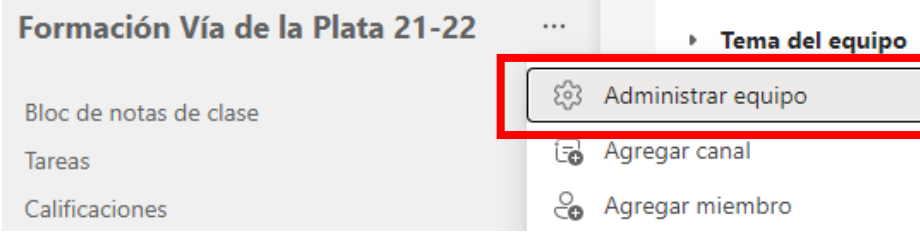

Este código puede ser cambiado (restablecer) o eliminado (quitar)

Una vez obtenido el código, debemos dar a conocer este código a los alumnos (vale copiarlo en la pizarra) para que ellos mismos se autoinscriban de la siguiente forma. Los alumnos deben ir a TEAMS, EQUIPOS, UNIRSE O CREAR, UNIRSE CON CÓDIGO

#### Elegimos Configuración, código de equipo

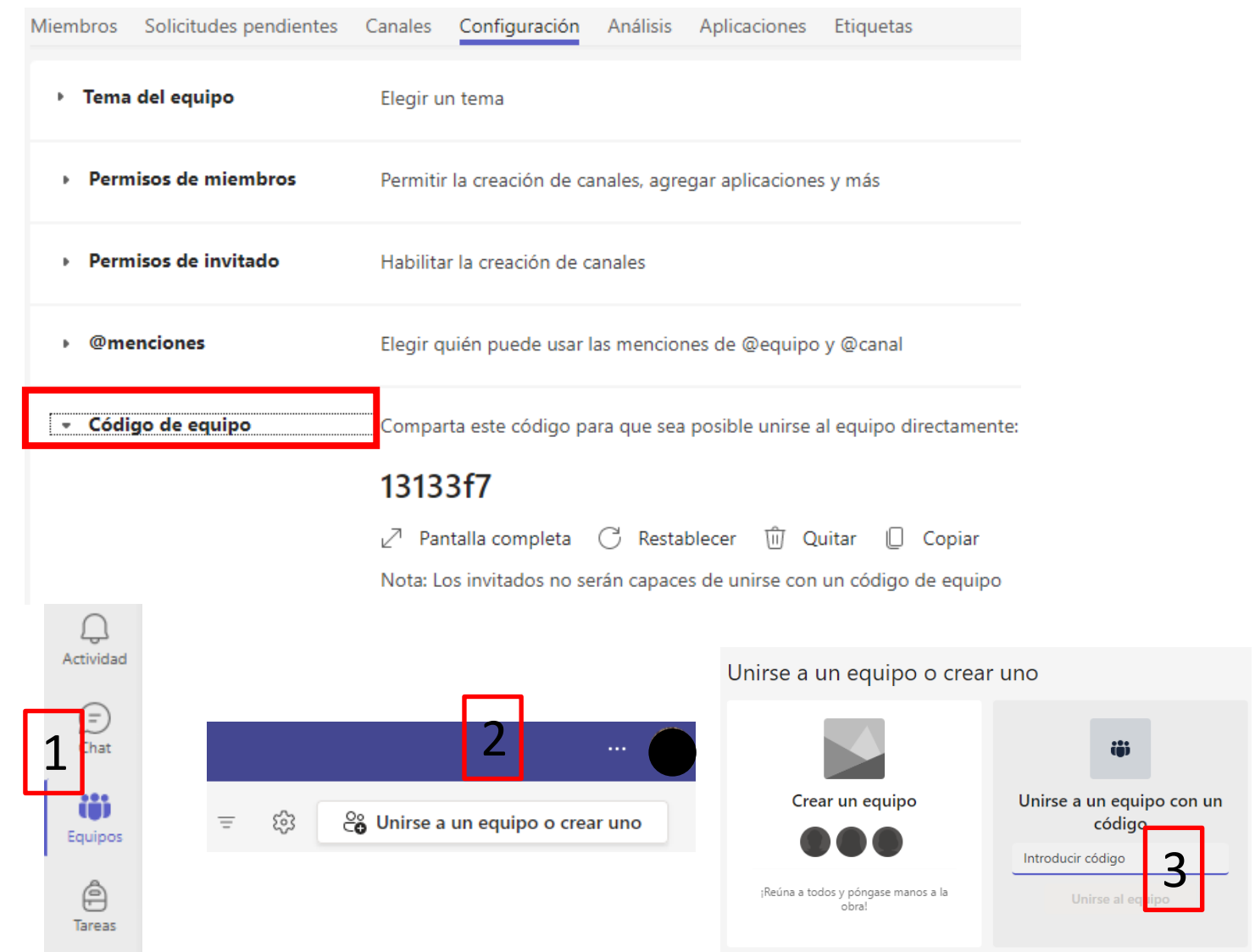

# CREACIÓN CON PLANTILLA

Una vez que ya hemos creado varios equipos de Teams, debemos aprender a gestionarlos con el fin de optimizar nuestro trabajo. Es muy posible que tengamos que crear un Teams para cada curso (aunque esto también se puede hacer con canales). La forma más sencilla de gestionar varios equipos de Teams es el RECICLAJE. Se trata, simplemente, de ELIMINAR los miembros (alumnos) del cuso anterior e incorporar (AGREGAR) los del curso actual (o simplemente, dejar el Teams sin alumnos si en el curso actual no impartimos una determinada asignatura).

Para realizar esta labor, en NOMBRE DEL EQUIPO, ADMINISTRAR EQUIPO, el primer elemento de administración es la gestión de miembros

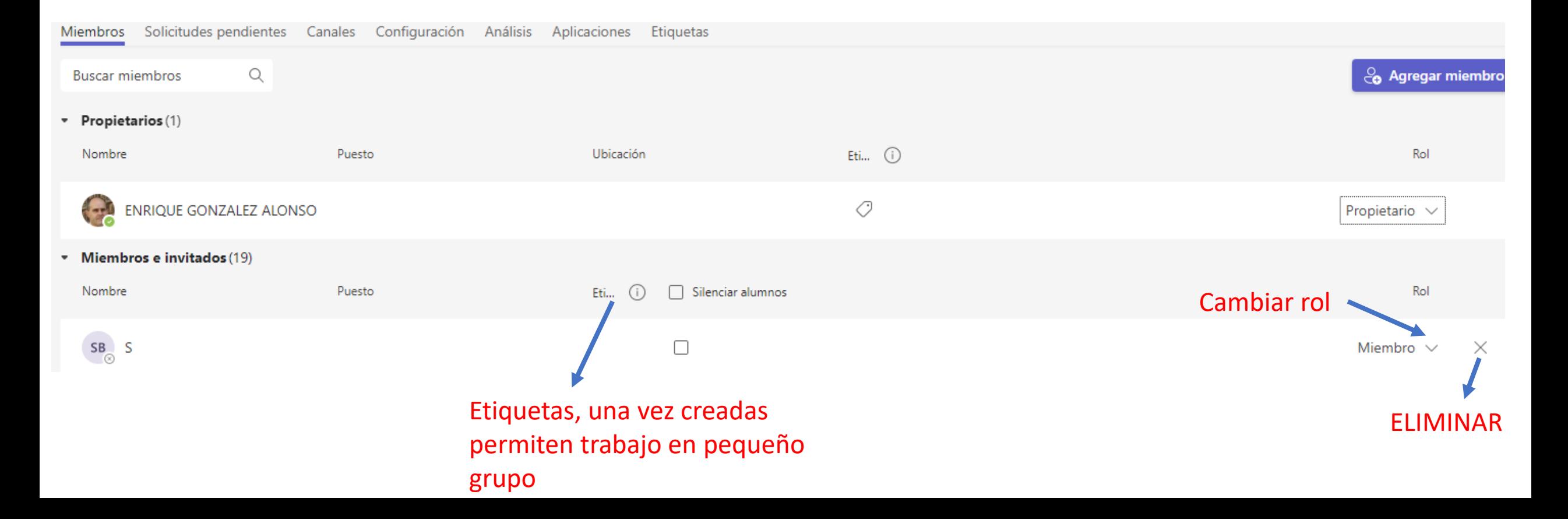

La otra manera de trabajar con varios equipos es la CREACIÓN CON PLANTILLA. Repetimos los pasos seguidos para crear un equipo en blanco, pero en la pantalla de dar nombre y crear, elegimos CREAR UN EQUIPO USANDO UN **EQUIPO EXISTENTE COMO PLANTILLA** 

### Aparece un listado de los equipos a los que pertenecemos, ya sea como propietario o como miembro. Elegimos seleccionar **EQUIPO**

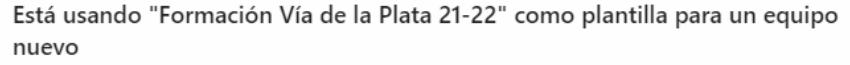

Nombre de la clase

#### Formación Vía de la Plata 21-22 [copia]

#### Elija qué le gustaría incluir del equipo original

Los mensajes, los archivos y el contenido no se copiarán. Tendrá que volver a configurar las pestañas y los conectores.

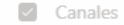

- Pestañas
- Configuración del equipo
- Aplicaciones
- Miembros (20 personas)

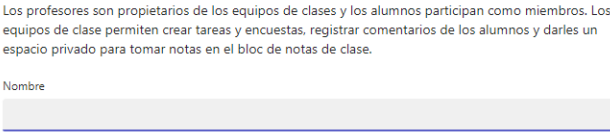

Crear su equipo

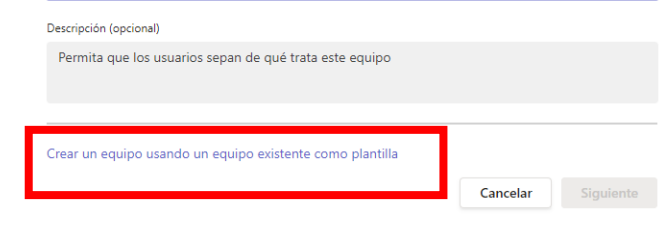

#### ¿Qué equipo desea utilizar como plantilla?

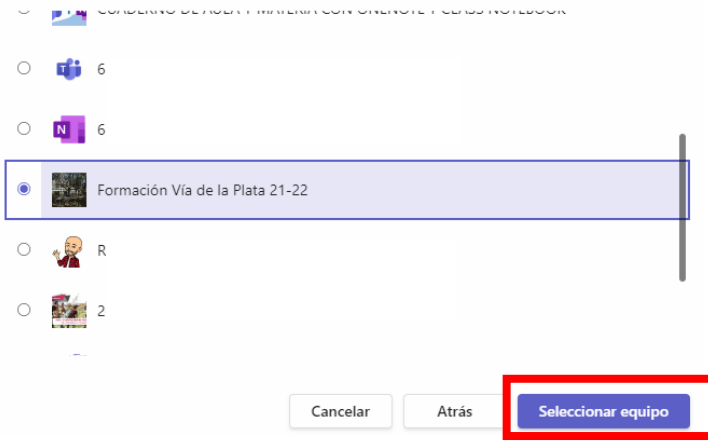

Y, finalmente, le damos a crear. En este momento, podemos cambiar el nombre y decidir si queremos mantener pestañas, configuración y aplicaciones. Los canales SÍ SE COPIAN. Los archivos y contenido NO SE COPIAN (esto, tal vez, no es interesante). Los miembros no se copian, se entiende que queremos hacer un equipo nuevo basado en otro anterior, no copiar exactamente lo mismo.

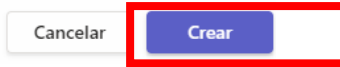

⊘